# **KFAK**

**Colormunki Photo**

**Skærm kalibrering**

**Version 1.1. 9 april 2015.**

### **1: Indledning**

KFAK har indkøbt en X-Rite Colormunki Photo til afløsning for Spyder 3 udstyret der blev defekt.

Og hvad kan en Colormunki Photo så ?

- Den kan kalibrere din skærm (eller flere hvis du har det)
- Den kan kalibrere en projektor
- Den kan kalibrere papir/printer

Den har derudover et par andre faciliteter som vi ikke vil komme ind på her.

Denne manual viser KUN hvorledes I anvender den til at kalibrere skærme. Evnt. laves der senere et notat om papir/printer kalibrering.

**Og så lige en kommentar til de af jer der tidligere har kalibreret med Spyder 3 Elite udstyret.**

**I SKAL afinstallere Spyder 3 Elite programmet inden i starter med Colormunki. Se nærmer i Appendix 1.**

**De to systemer kalibrerer IKKE ens. I mit tilfælde er farverne noget køligere med Colormunki end med Spyder 3. Og lysstyrken er lavere.** 

**Og jeg oplevede også at jeg skulle kalibrere skærmen et par gange inden det faldt på plads.**

#### **2: Installer softwaren.**

I skal starte med at installere det software der skal bruges.

Her er et link hvor I kan hente dels Windows og dels MAC versionen

[https://onedrive.live.com/redir?resid=3B72CE7613882EFE!4124&authkey=!ABALH5k\\_noPEg6g&ithint=fold](https://onedrive.live.com/redir?resid=3B72CE7613882EFE!4124&authkey=!ABALH5k_noPEg6g&ithint=folder%2cinf) [er%2cinf](https://onedrive.live.com/redir?resid=3B72CE7613882EFE!4124&authkey=!ABALH5k_noPEg6g&ithint=folder%2cinf)

#### **I Skal IKKE slutte selve måleenheden til nu.**

Når det hele er installeret skal I genstarte jeres computer.

#### **2.1 Start Colormunki Photo**

I skal nu slutte måleenheden til jeres computer.

## **Vær opmærksom på, at stikket i selve måleenheden (der hvor kablet tilsluttes) ikke er særlig holdbart/stramt. Så det går let løs igen.**

Og så starter i programmet via denne ikon.

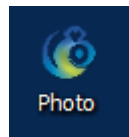

Først skal I aktivere kalibratoren. I skal **IKKE** 'Registrere' den. Det er gjort

I får nu to menuer at se:

Denne tilbyder jer lidt hjælp – men ærlig talt står der ikke meget. Så marker at den IKKE skal vises når I starter programmet – og tryk så på Close.

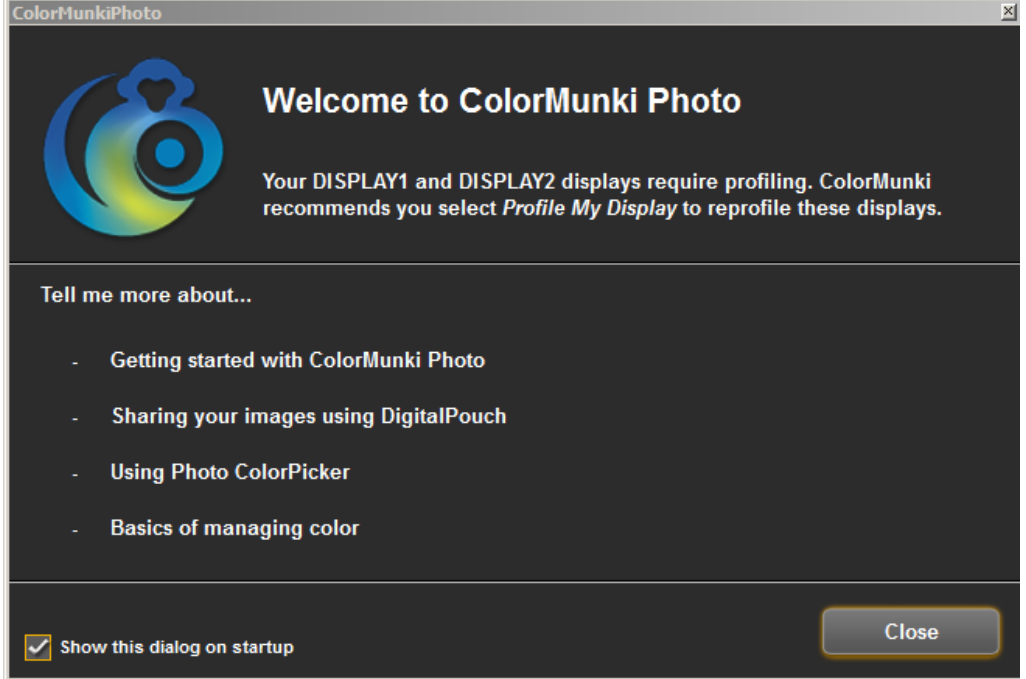

Og så er der selve hovedmenuen. Den ser således ud.

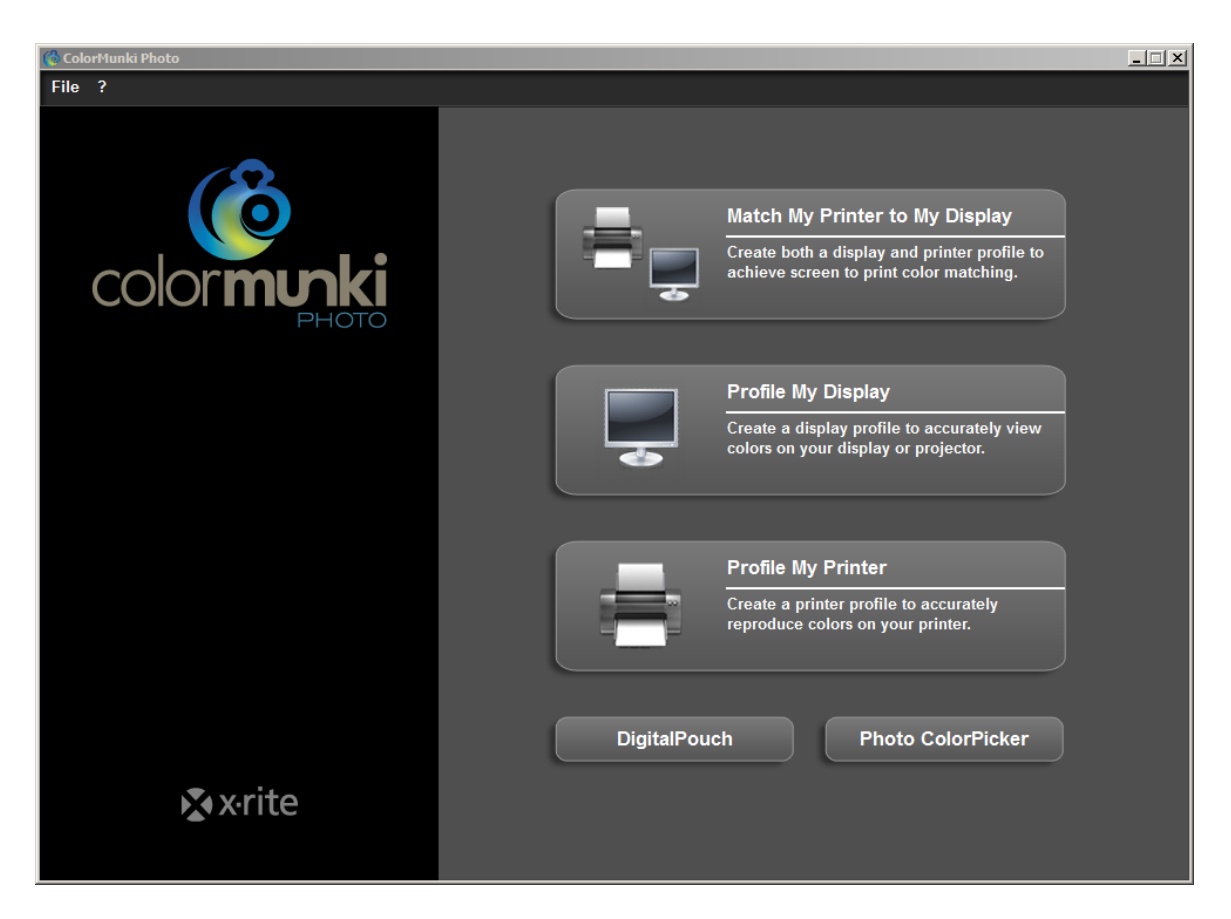

Først skal I vælge 'File' foroven til venstre. Og så skal I vælge 'Preferences'. Der kommer følgende menu:

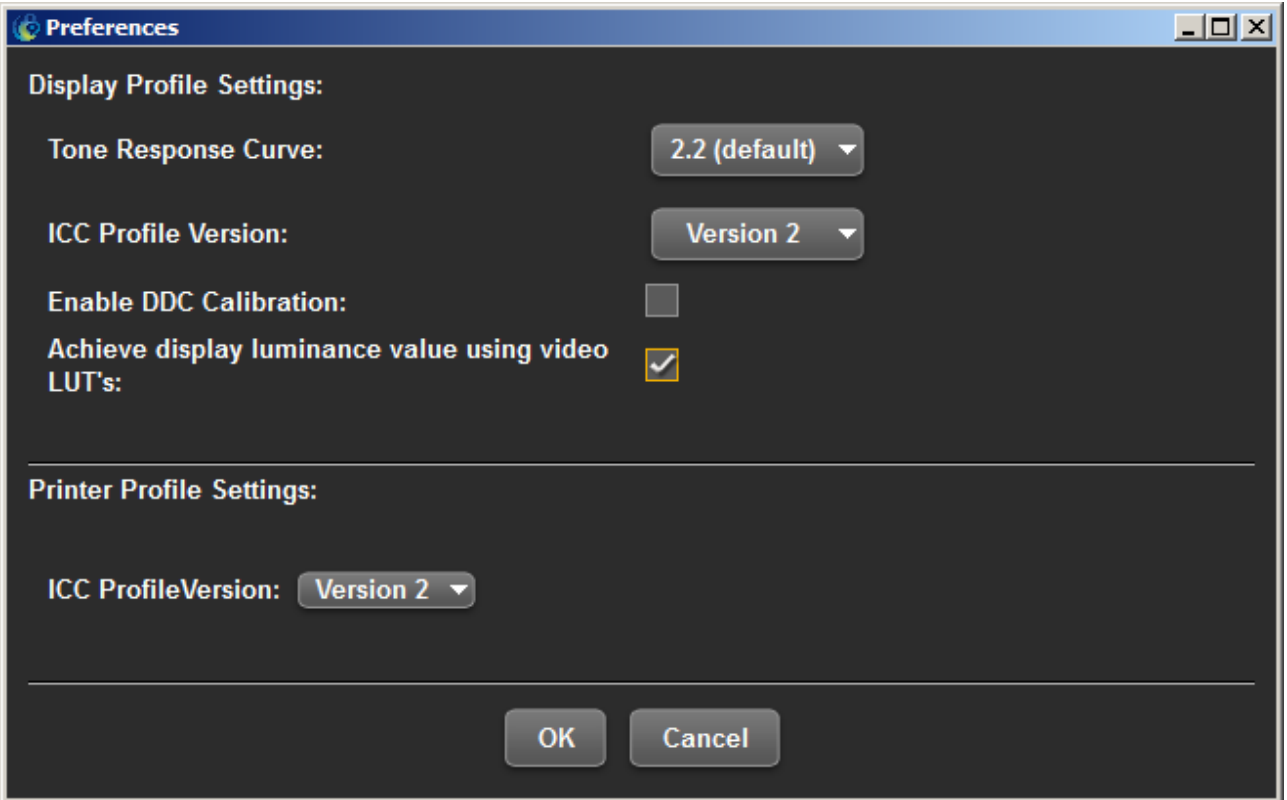

Feltet 'Enable DDC calibration skal være tomt.

Feltet ICC profile version længere nede skal stå til 'Version2'

Derefter trykker i OK. Og vender derefter tilbage til hovedmenuen.

Som I kan se er der her 5 valgmuligheder.

I dette notat vil vi kun se på den der hedder 'Profile My display.'

Trykker I på den kommer der følgende billede hvis I har to skærme. Hvis I kun har en skærm vises denne menu ikke.

Marker den skærm af de to skærme I vil kalibrere. Og tryk på NEXT.

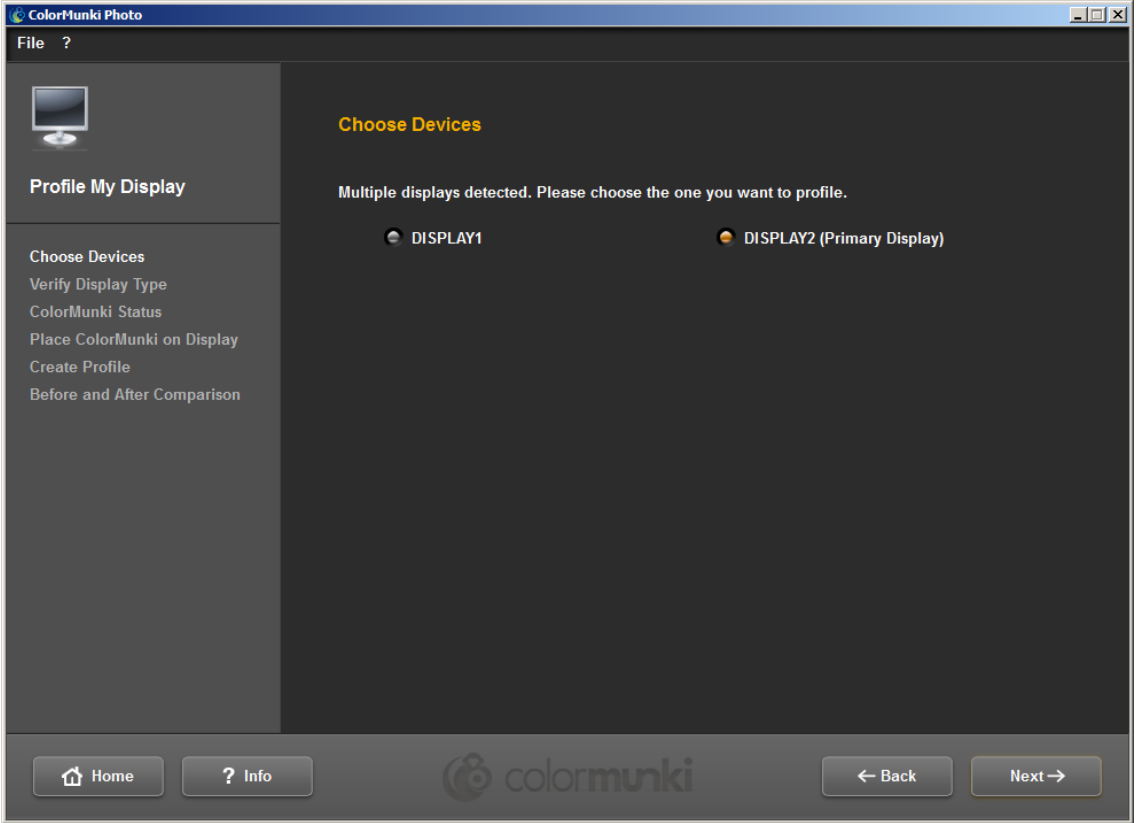

På det næste billede vælger I hvilken skærmtype der er tale om.

- Fritstående LCD skærm
- Skærm på bærbar PC
- Projektor

Jeg skal kalibrere skærmen på en bærbar PC.

Vælg nu 'Advanced' (Ikke 'Easy')

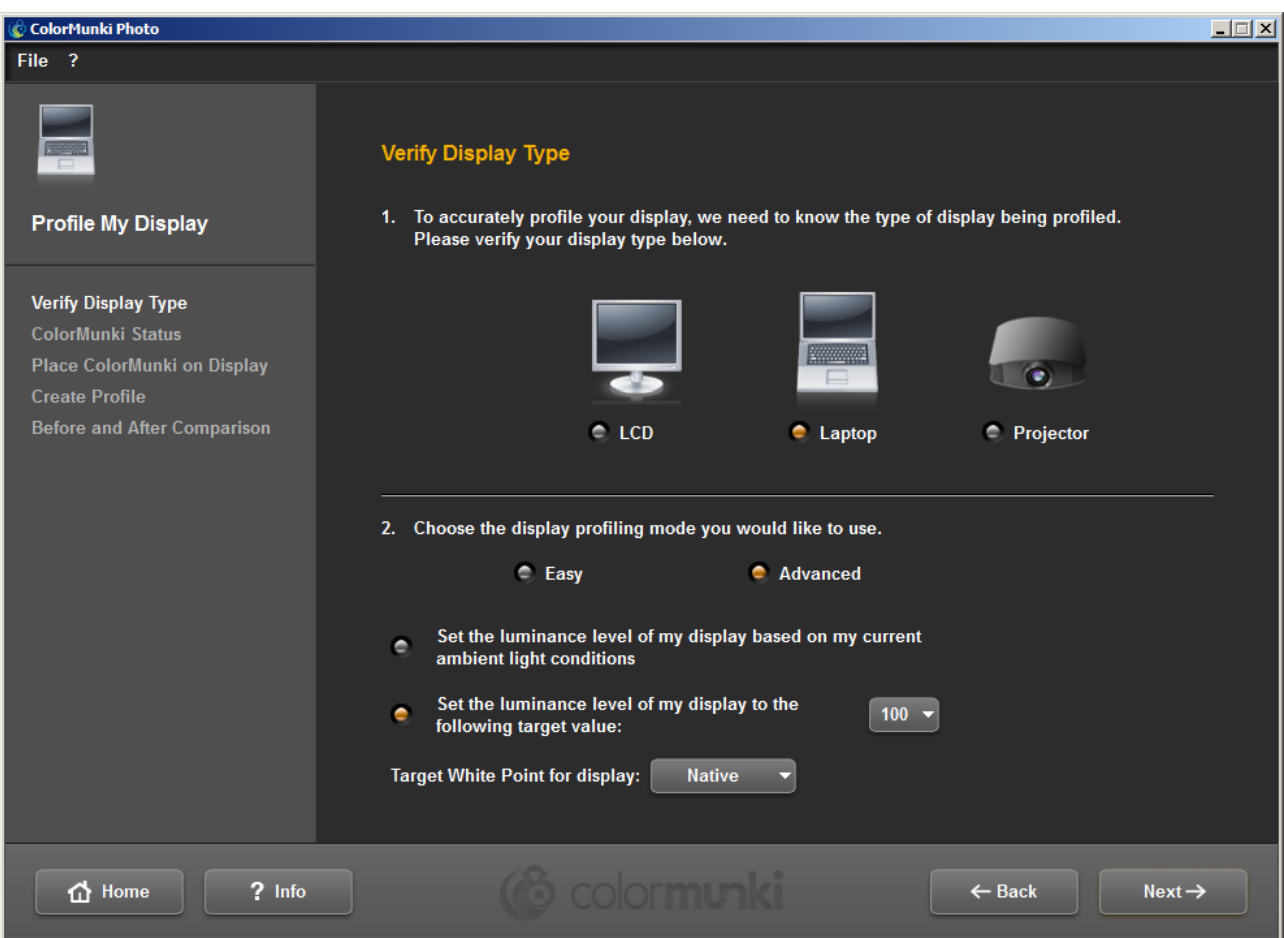

Nederst i menuen skal I være opmærksom på disse indstillinger:

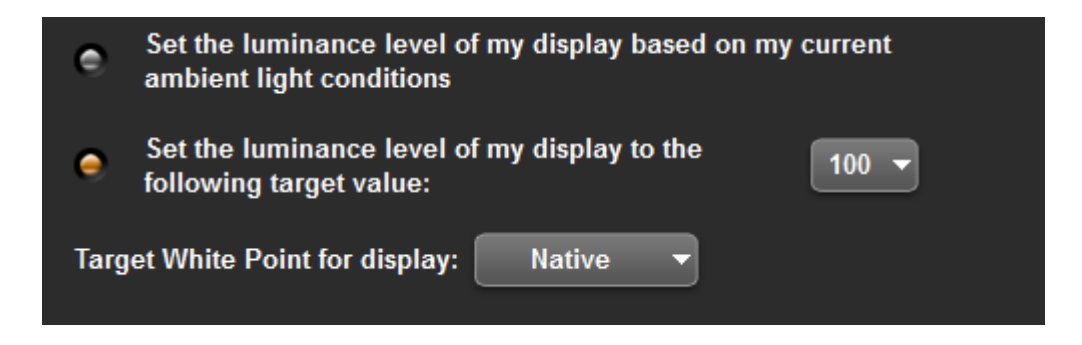

Sæt luminance level (lysstyrken) til f.eks. 100 cd for en bærbar og måske 120 cd for en stationær skærm.

Sæt 'Target white point' til 'Native'

Og så trykker I på 'Next'

I kan nu tage kalibratoren ud af hylstret. (I behøver det ikke, men jeg synes det er lettere at arbejde med den når den er ude)

Næste billede viser nu hvordan I skal positionere selve kalibratoren.

Det gøres v.h.a. den dreje knap der er på enheden. Placer den som vist på billedet – og tryk 'Calibrate' Det der sker nu, er at kalibratoren laver en intern kalibrering. Den skal altså IKKE placeres på skærmen.

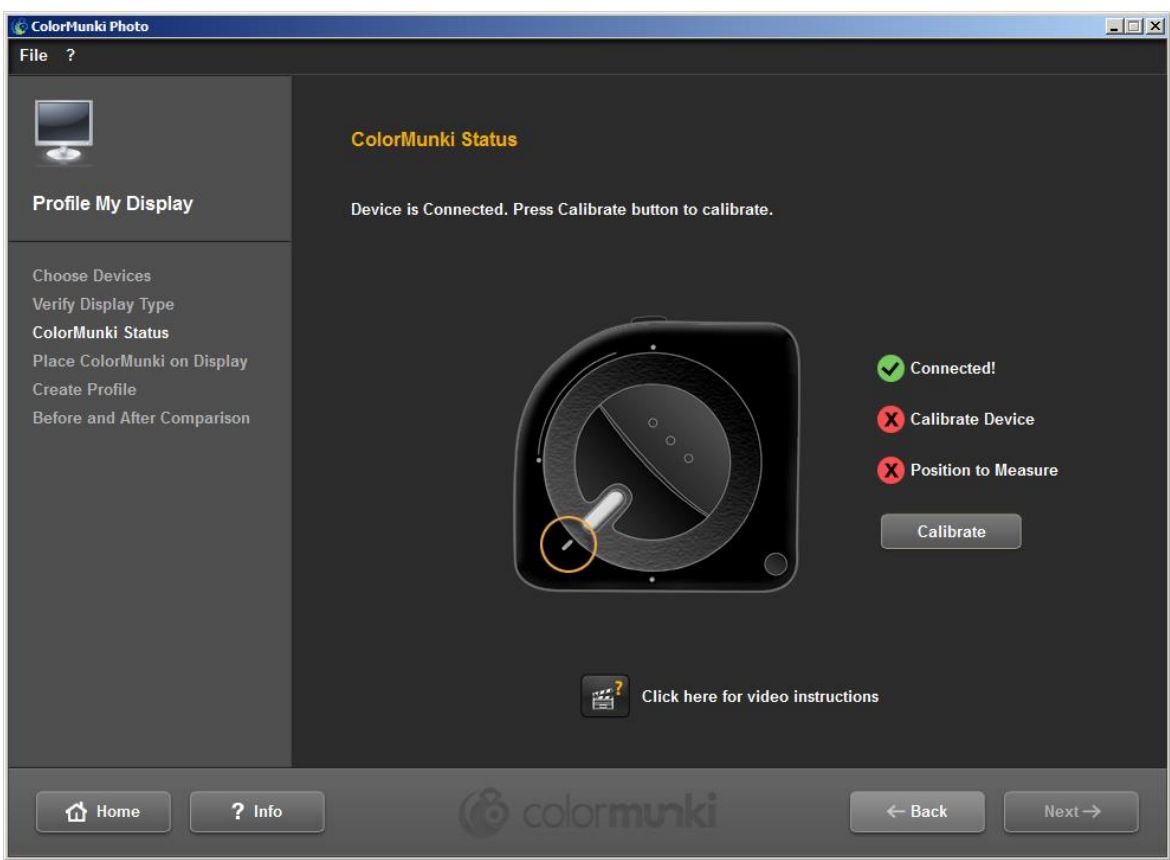

Når det er overstået ser i det følgende billede.

Og det viser, at I skal dreje kalibratoren endnu en gang.

Når I har drejet den ser I

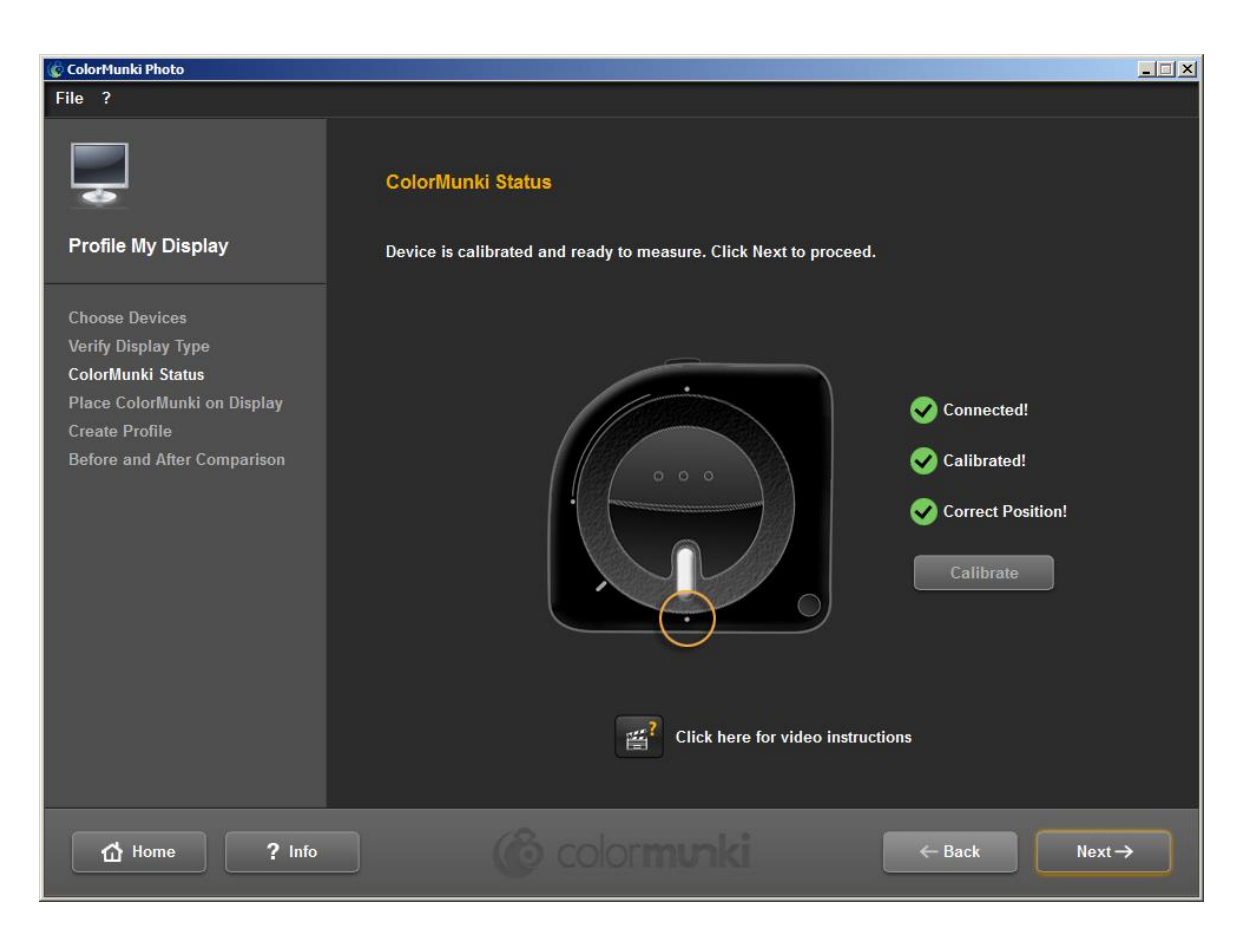

**Og I skal I åbne den blænde knap der er i bunden af den. Ellers kan den ikke måle noget**

**Og nu skal I montere kalibratoren i det medfølgende hylster med kontravægt. (Hvis I har haft den ude)**

Så trykker I på 'Next'

I får nu et billede der viser hvor kalibratoren skal placeres på skærmen

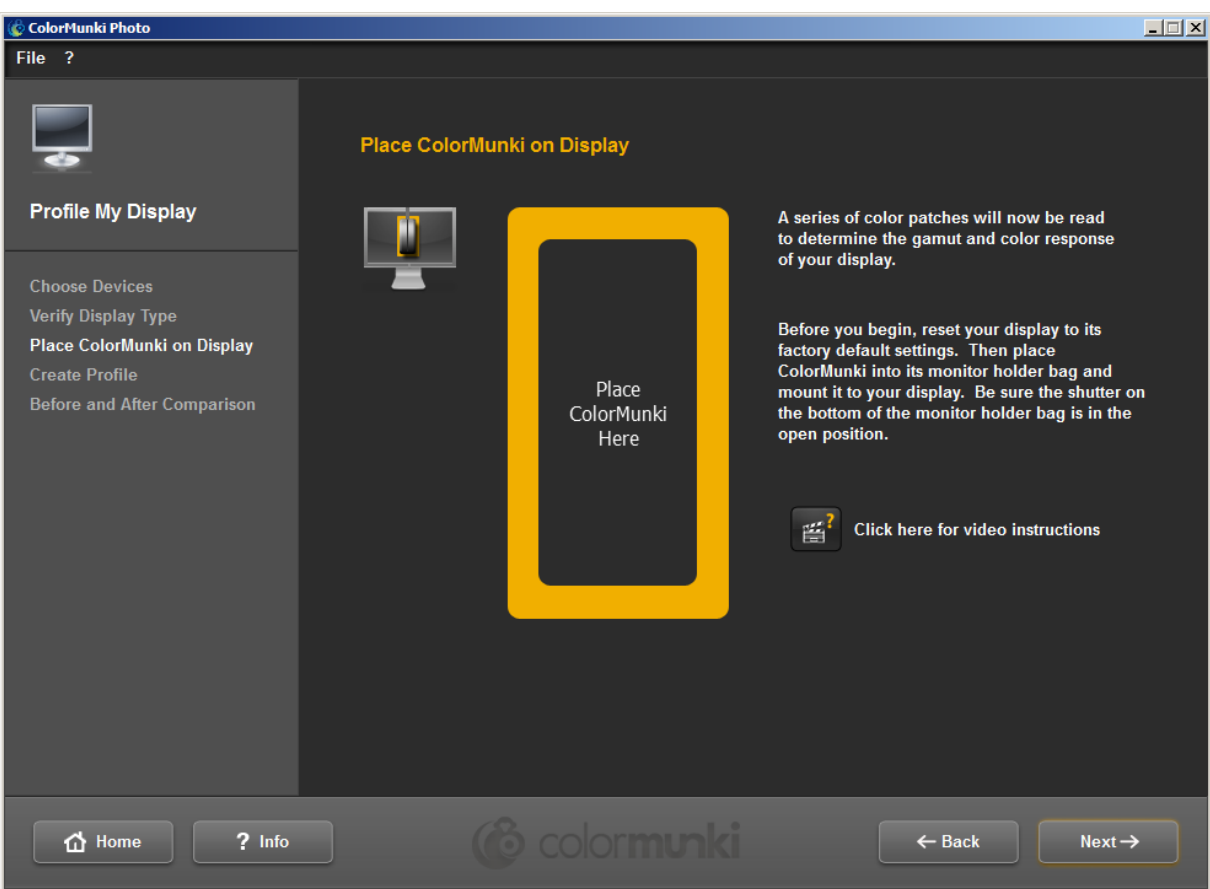

Når kalibratoren er på plads tykker i igen 'Next'.

( I kan flytte denne menu op på skærmen så I kan balancere kalibratoren)

## **Hvis den IKKE går i gang skal I kontrollere at I har åbnet blænden i bunden af hylsteret. Hvis det ikke er åben kan den ikke kalibrere noget som helst.**

Mens målingen står på kan I i øverste venstre hjørne f.eks. se

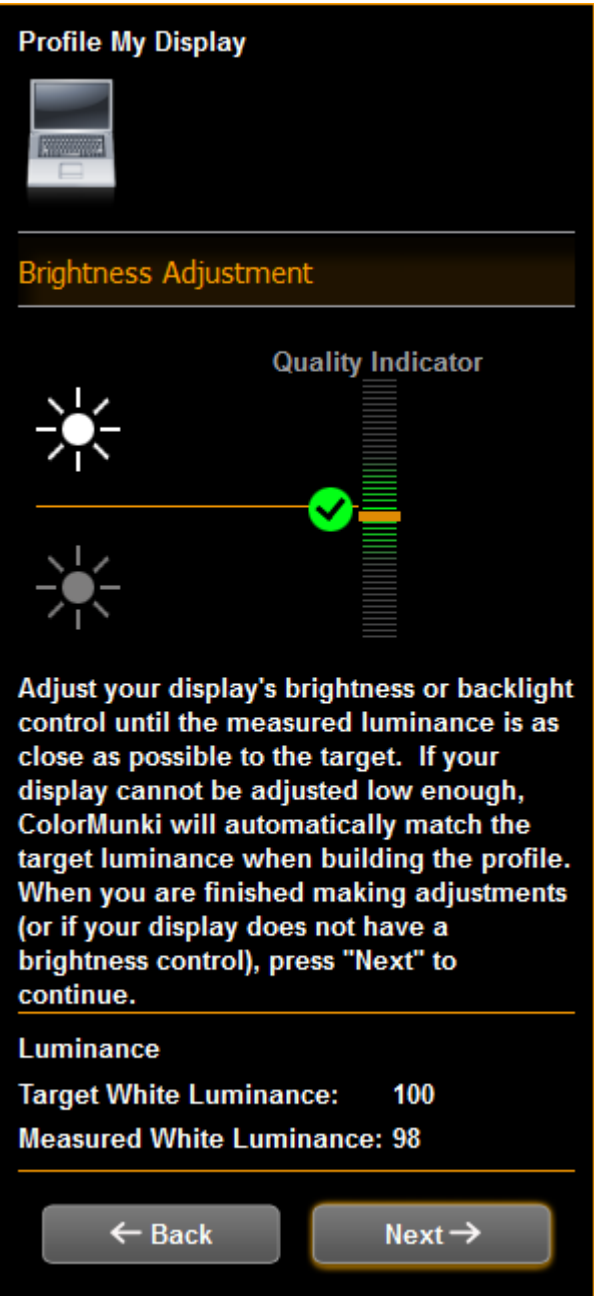

Her vises hvad lysstyrken på skærmen er. I dette tilfælde er den 98 mod det angivne 100 cd. Hvis der er stor forskel skal I justere enten lysstyrken på jeres skærm – eller sætte et andet mål. (se tidligere i notatet)

Efter nogen tid hvor skærmen skifter mellem en række farver får I

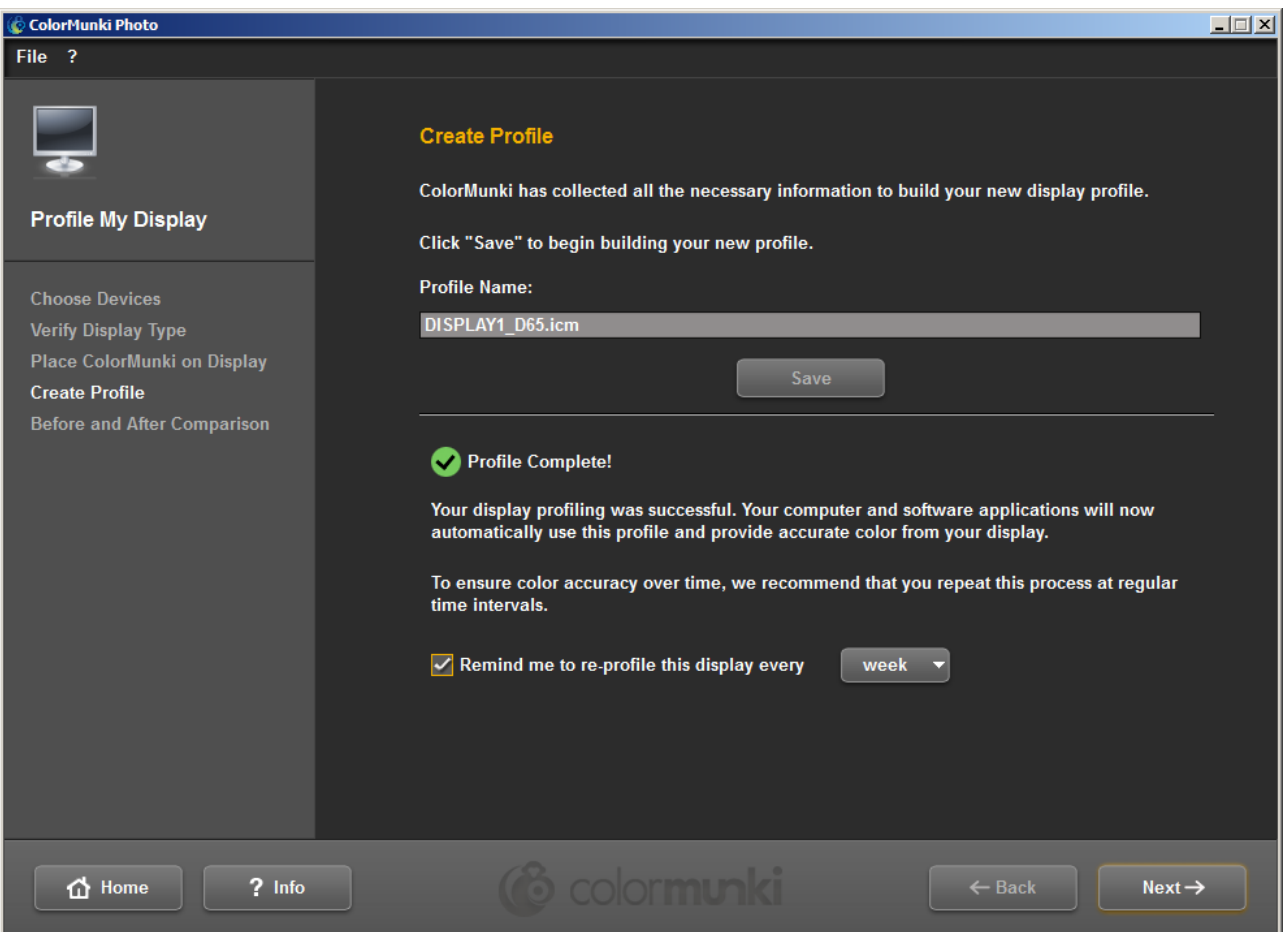

Det betyder at skærmen nu er kalibreret – og I kan gemme den på jeres computer.

Fjern 'Fluebenet' nederst da I ellers vil blive bedt om at rekalibere efter en bestemt periode.

Og så er der mulighed for at se resultatet

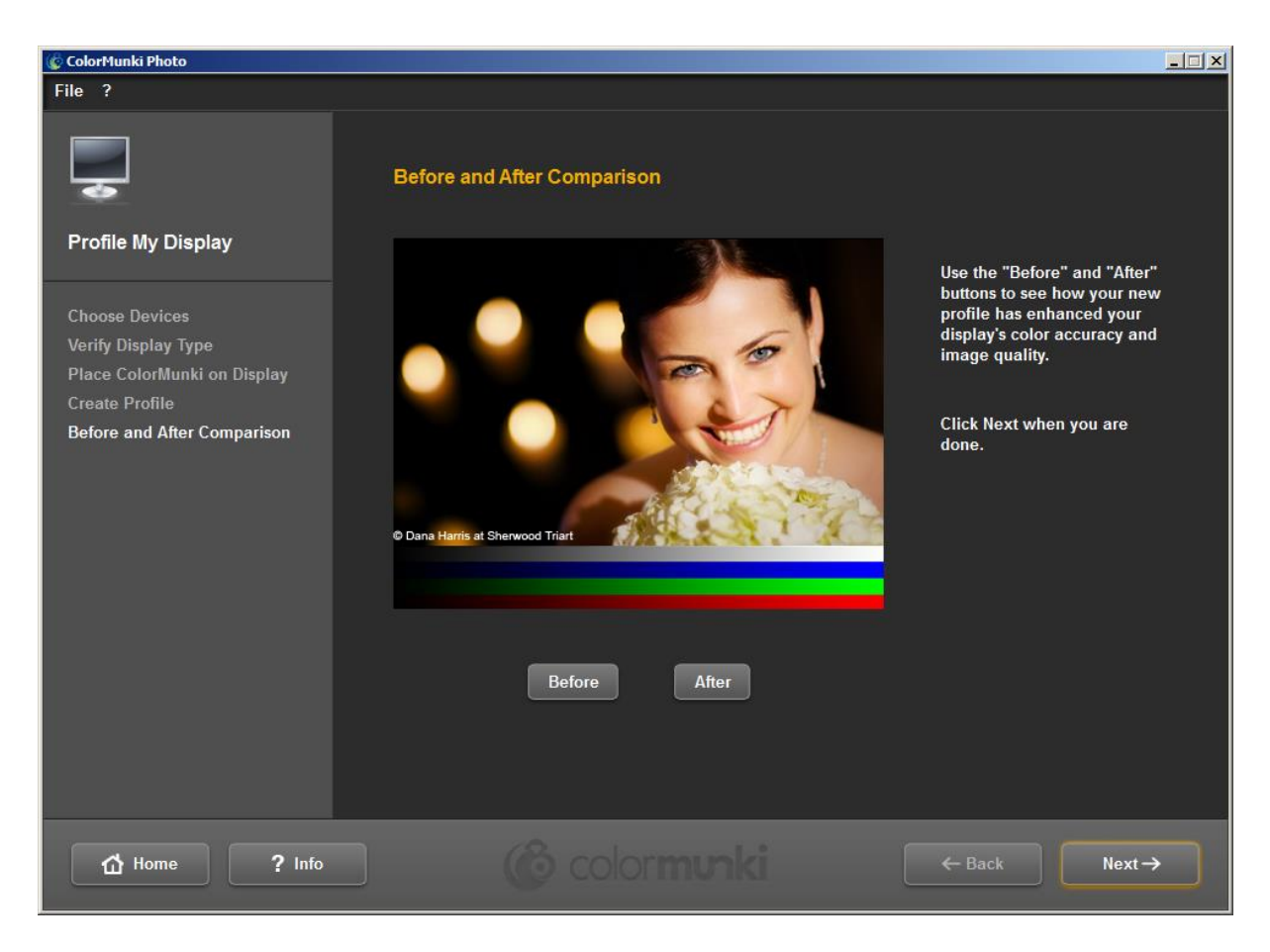

Og det var det.

Husk at lukke blænden når i er færdig.

Kalibratoren skulle gerne holde i lang tid.

#### **Appendix 1.**

Hvis I har Spyder 3 Elite installeret på jeres PC **skal** I afinstallere det da det ellers kommer til en konflikt mellem den profil Spyder 3 Elite har lavet og den den nye Colormunki laver.

Her er ikonen for Spyder 3 Elite.

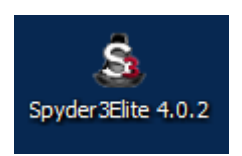

På en Windows PCs skal I

Starte Kontrolpanelet. (Start knappen i nederste venstre hjørne)

Hos mig (Windows 8 ) ser det således ud

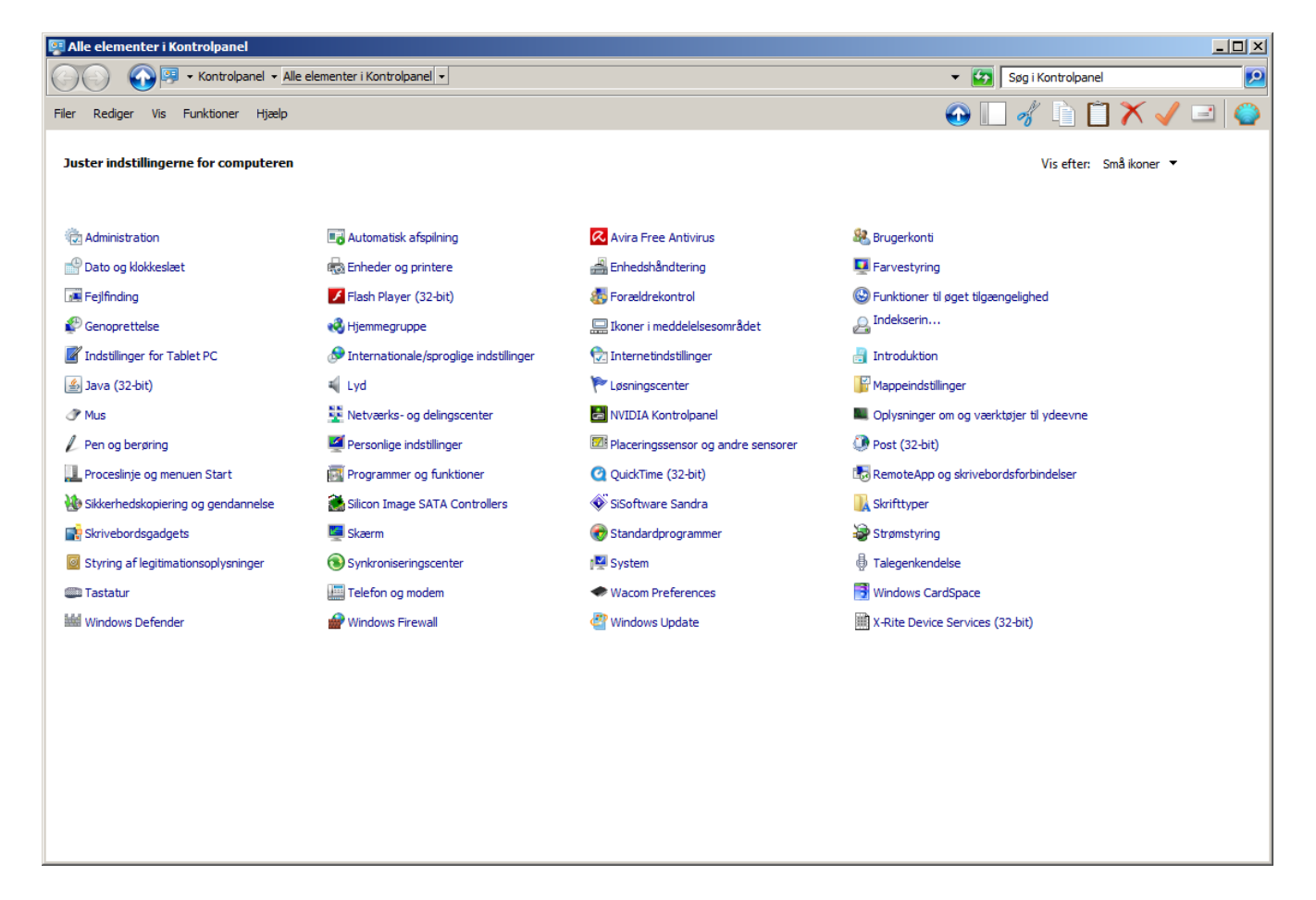

Men det kan se anderledes ud å jeres PC.

I vælger så 'Programmer og funktioner'

Og lokaliserer disse programmer (Jeg har også Spyder 3 Print installeret)

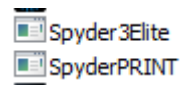

Marker Spyder 3 Elite – og tryk 'Fjern' øverst i menuen. Herefter afinstalleres Spyder 3 Elite fra jeres PC.

I skal genstarte PCen INDEN i installerer Colormunki programmet.